# Template Installation Instructions for PCs running Microsoft 2010

The new templates need to be installed in order to access them from within the appropriate Microsoft Office program and to preserve the originals so that they do not get overwritten.

**Step 1** Locate the Microsoft templates folder where the files should be installed

You need to go into Word regardless of which Microsoft Office application the *templates are designed for.*

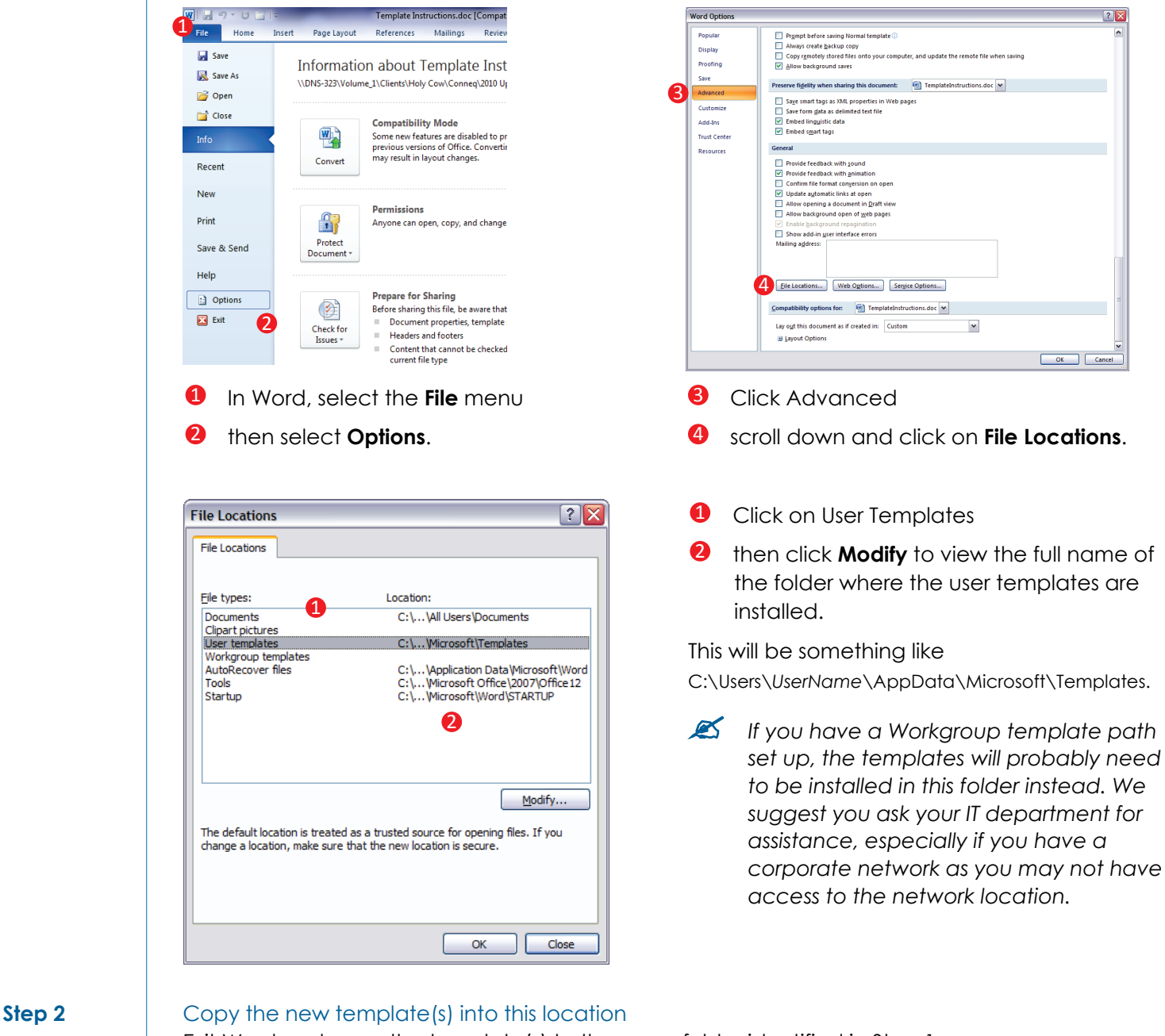

Exit Word and copy the template(s) to the same folder identified in Step 1.

### **Step 3** Show hidden files

If you cannot see some of the folders specified in Step 1 then they may be hidden, so follow these instructions to redisplay hidden files and folders.

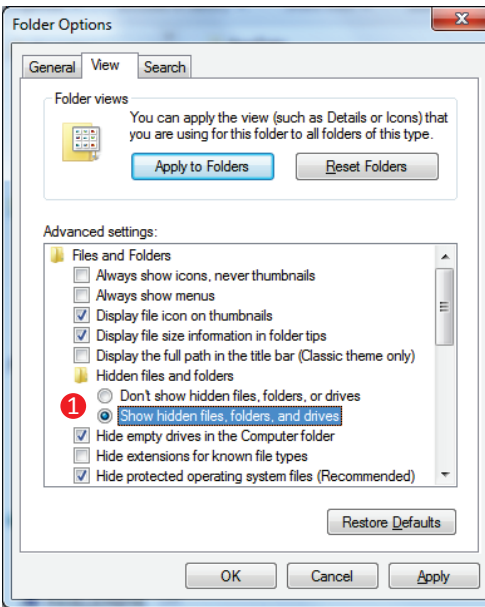

For **XP** and **Vista:** In Windows Explorer, go to **Tools > Folder Options > Advanced Settings** *or f*or

**Windows 7**: In Windows Explorer, go to **Organize > Folder and search options > View.**

Select the option to **Show Hidden Files and Folders** and click **OK**. The subdirectories will then be revealed and you can continue navigating to the correct folder.  $\bullet$ 

## **Step 4** Enable macros

Return to Microsoft Word, select **File > Options**.

*This is necessary if your templates have the file extensions .dotm, .potm or .xltm*

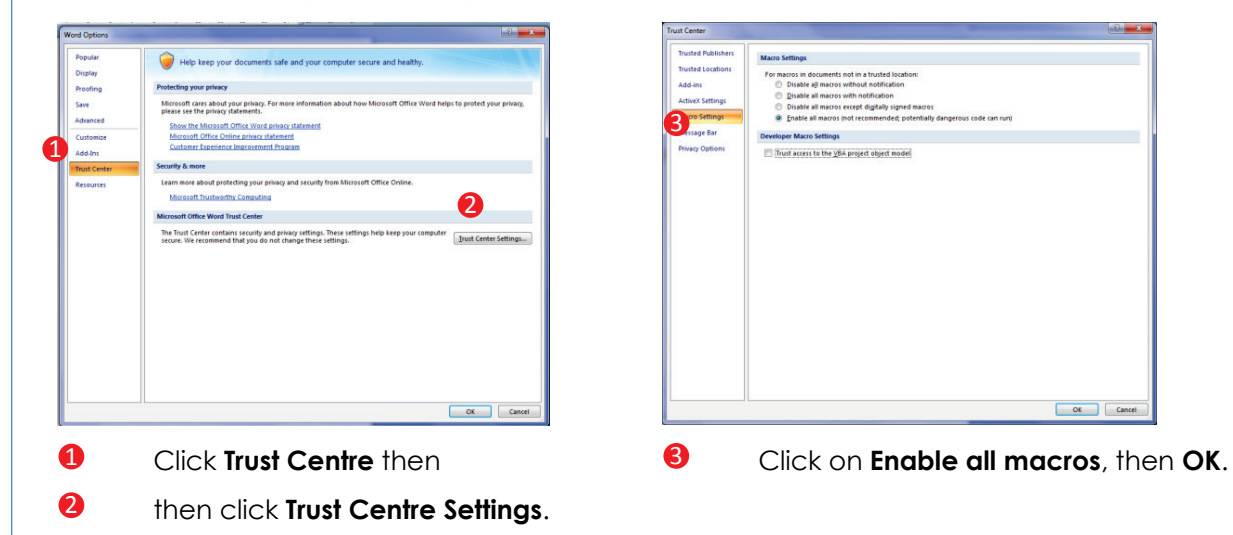

### **Step 5** Running the template(s)

Open the relevant Microsoft Office program, go to **File > New** > **My Templates** and select the appropriate template.

*If prompted, select Enable macros so that the template(s) operate as intended.*